# Consumenten handleiding Qu-Webportal

## Inhoud

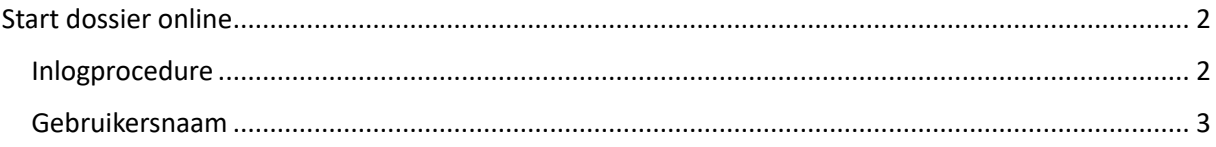

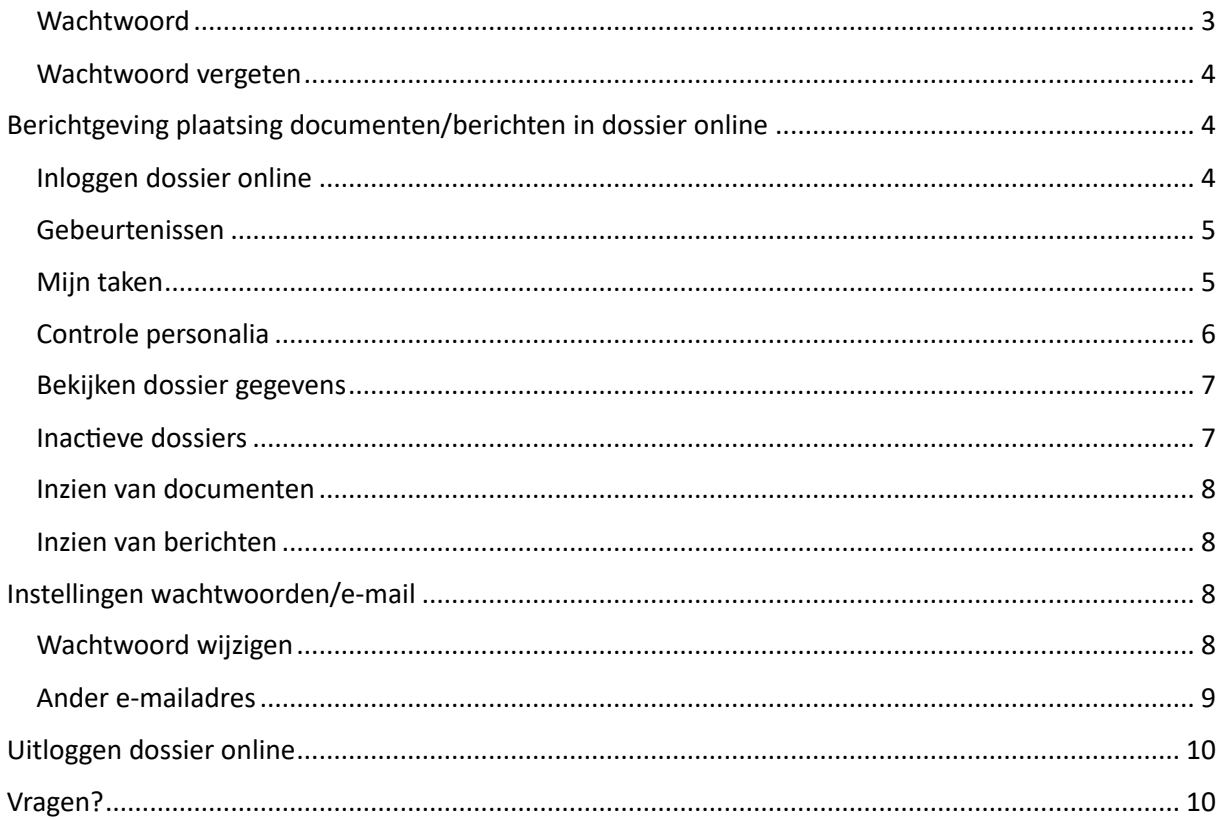

## <span id="page-1-0"></span>Start dossier online

<span id="page-1-1"></span>Inlogprocedure De inlogprocedure bestaat uit 3 overzichtelijke stappen:

Stap 1: Invoeren van de gebruikersnaam

### Stap 2: Invoeren van het **wachtwoord**

Stap 3: Invoeren van een **SMS code** of een code via een **verificatie app**

U heeft dus altijd een smartphone nodig om in te loggen in op uw dossier online.

Indien u voor de eerste keer bij De WoonNotaris komt, krijgt u van ons, zodra de zaak in behandeling is genomen, per e-mail (naar het bij ons bekende e-mailadres) een inlogcode toegezonden. Deze heeft u nodig om in te kunnen loggen op uw dossier online. Bewaart u deze e-mail dus goed. Uw wachtwoord volgt automatisch per SMS.

Tijdens het inloggen ziet u het volgende scherm:

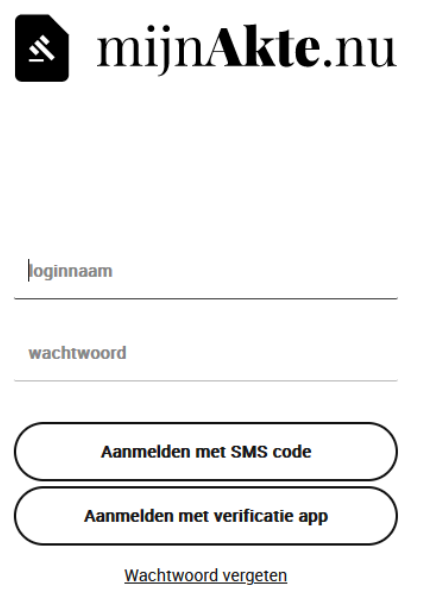

### <span id="page-2-0"></span>Gebruikersnaam

Uw gebruikersnaam is altijd uw e-mailadres, wat bij ons ten tijde van het in behandeling nemen van uw zaak bekend was.

### <span id="page-2-1"></span>**Wachtwoord**

Op het moment dat u voor de eerste keer gaat inloggen, gebruikt u de inlogcode die u via e-mail en het wachtwoord per sms van ons heeft ontvangen. Zodra u hiermee heeft ingelogd, krijgt u de vraag of u een nieuw wachtwoord wilt instellen.

Het wachtwoord moet aan de volgende eisen voldoen:

- Minstens 8 karakters
- Minstens 1 cijfers
- Minstens 1 hoofdletter

- Minstens 1 speciaal karakter (!#\$%&'()\*+,-./:;<=>?@[\]^\_`{|}~)

U dient dit wachtwoord zelf aan te passen en kunt dit later altijd weer wijzigen via menu instellingen.

### <span id="page-3-0"></span>Wachtwoord vergeten

- 1. U gaat naar https://www.dewoonnotaris.nl/ en klikt op "Inloggen op jouw dossier";
- 2. In het inlogscherm kunt u uw emailadres ingeven;
- 3. Vervolgens klikt u op "Wachtwoord vergeten?" en het systeem zal u een link toesturen waarmee u uw wachtwoord kunt wijzigen.

## Multifactor authenticatie voor rechtspersonen

### Bent u een makelaar, hypotheek adviseur of andere juridische entiteit?

Dan zijn er binnen uw organisatie hoofdgebruikers en subgebruikers gedefinieerd. De hoofdgebruiker fungeert als het primaire contactpunt van uw organisatie en is tevens het aanspreekpunt voor situaties waarin de beveiliging van documenten van belang is. Subgebruikers zijn andere geautoriseerde personen binnen uw organisatie die toegang hebben tot de online omgeving. Van de hoofdgebruiker moet tenminste het 06-nummer bij ons bekend zijn.

Binnen uw organisatie wordt het account gedeeld, wat betekent dat er één gebruikersnaam en één wachtwoord zijn. Het is echter verplicht voor elke gebruiker om multifactorauthenticatie te gebruiken bij het benaderen van het online dossier. De hoofdgebruiker kan kiezen tussen inloggen met een SMS of een verificatie-app, terwijl subgebruikers alleen de optie hebben om een authenticatie-app te gebruiken.

## <span id="page-3-1"></span>Berichtgeving plaatsing documenten/berichten in dossier online

Zodra wij een document of bericht plaatsen in uw dossier online, ontvangt u daarvan per e-mail (en per sms indien dit is aangegeven) een bericht van ons. De melding zal luiden

"Er staat een bericht voor u klaar in uw dossier online."

(De tekst kan afwijken indien het notariskantoor daarvoor heeft gekozen)

Vervolgens kunt u via uw internet browser inloggen om uw dossier online te bekijken.

### <span id="page-3-2"></span>Inloggen dossier online

Ga naar: https://www.dewoonnotaris.nl/

Kies voor: Inloggen op jouw dossier

U komt in het volgende scherm:

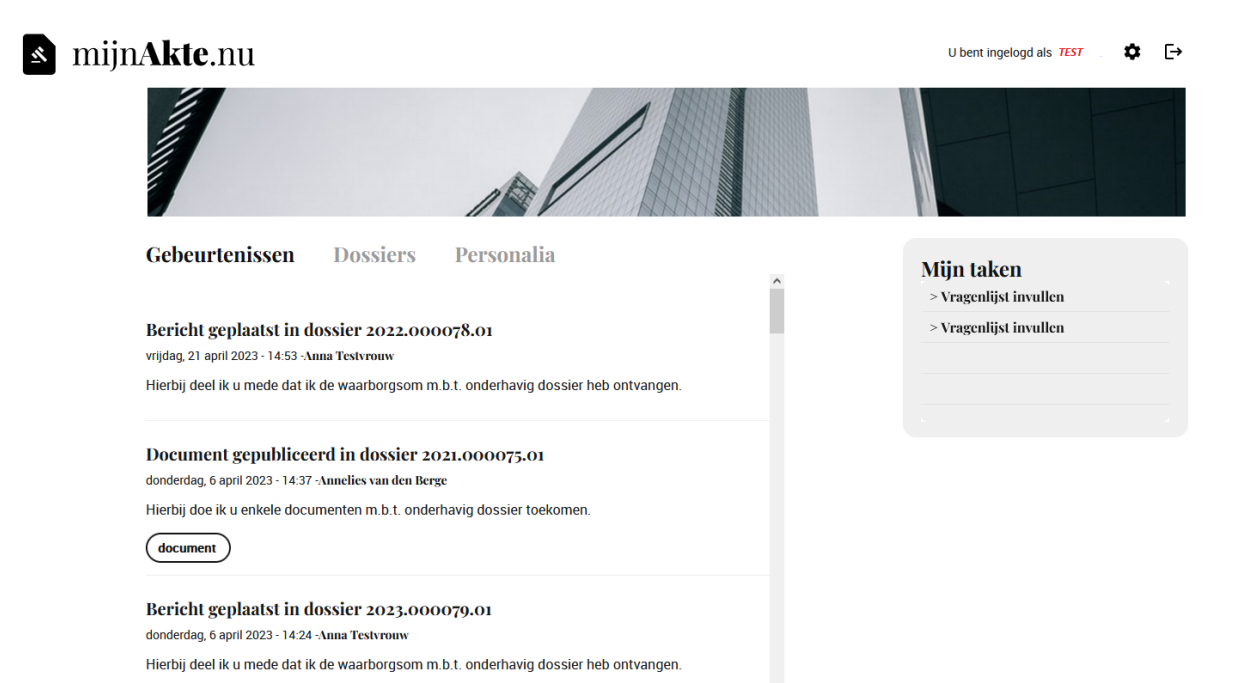

### <span id="page-4-0"></span>Gebeurtenissen

Gebeurtenissen geven een chronologisch overzicht van de communicatie, zoals de notaris deze met u heeft gedeeld.

### <span id="page-4-1"></span>Mijn taken

Aan de rechterkant ziet u, indien aanwezig, 'Mijn taken'. Zodra er een actie van u gevraagd wordt zoals bijvoorbeeld hieronder aangegeven:

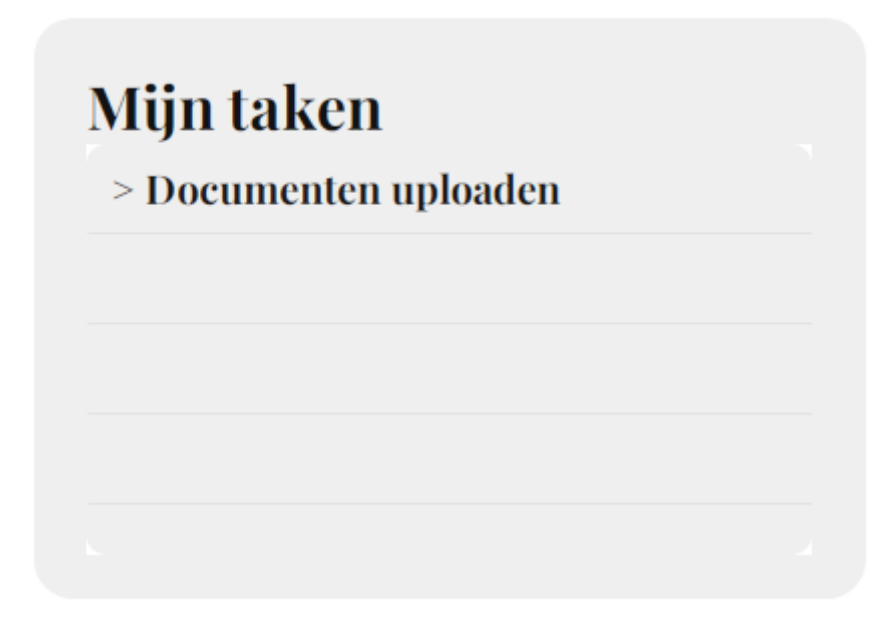

Zodra u hierop klikt komt in het volgende scherm:

#### Gebeurtenissen **Dossiers** Personalia

Vriendelijk verzoek ik u om uw geldig identiteitsbewijs te uploaden.

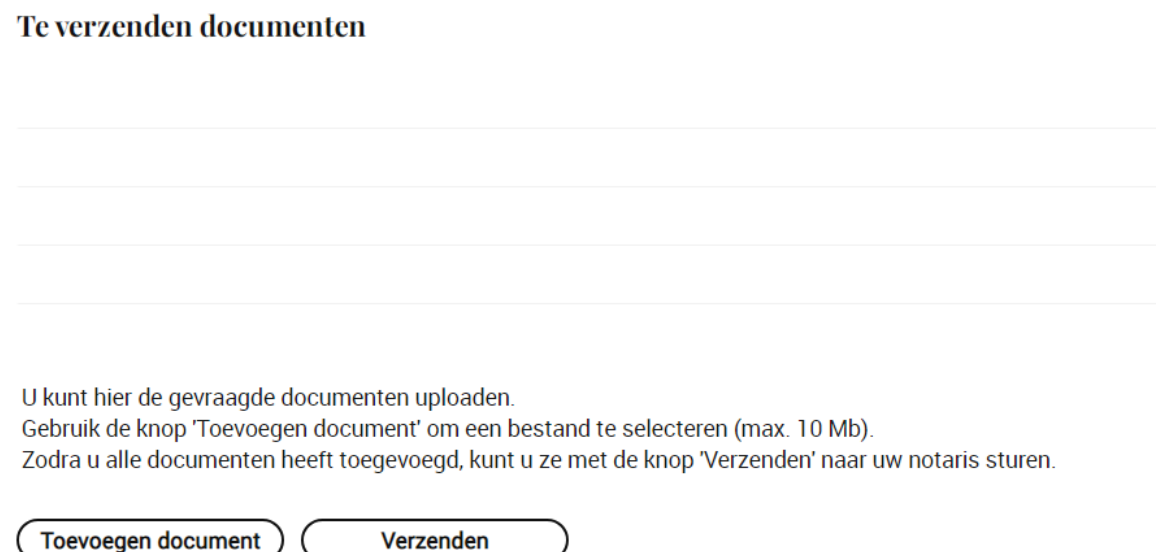

U kunt vervolgens meerdere documenten tegelijk uploaden waarna u op verzenden klikt. Na verzending verdwijnt het actiepunt en is er geen mogelijkheid meer tot uploaden van documenten.

### <span id="page-5-0"></span>Controle personalia

Om uw persoonlijke gegevens te controleren, klikt u bovenin in het midden op Personalia.

U krijgt dan het volgende scherm.

Gebeurtenissen Dossiers Personalia

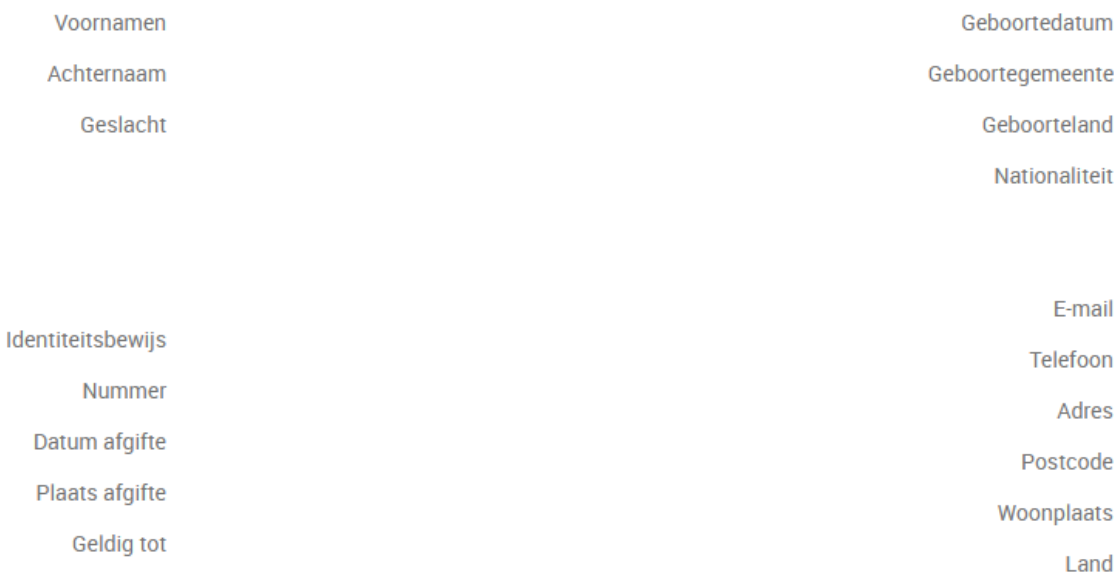

Wij verzoeken u uw persoonlijke gegevens te checken. Indien er iets niet klopt, wilt u ons dat dan laten weten? Wij kunnen dit dan zo spoedig mogelijk aanpassen.

### <span id="page-6-0"></span>Bekijken dossier gegevens

U klikt op het tabblad Dossiers.

Het scherm zal zich openvouwen en alle dossiers die van u actief zijn, komen in beeld met het dossiernummer. Indien gewenst kunt u ook historische dossiers openen (Inactief).

De naam van het dossier en bijbehorend nummer staan vermeld.

### <span id="page-6-1"></span>Inactieve dossiers

Inactieve dossiers zijn dossiers welke al zijn afgehandeld. In deze dossiers kunt u nog alle documenten, berichten, etc. bekijken.

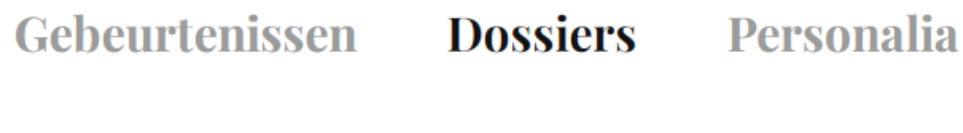

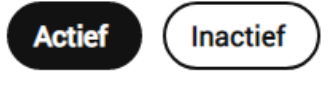

**Test Portal bryan** 

2022.000078.01

U klikt op het dossiernummer om meer gegevens te zien van het betreffende dossier. U krijgt dan het volgende scherm:

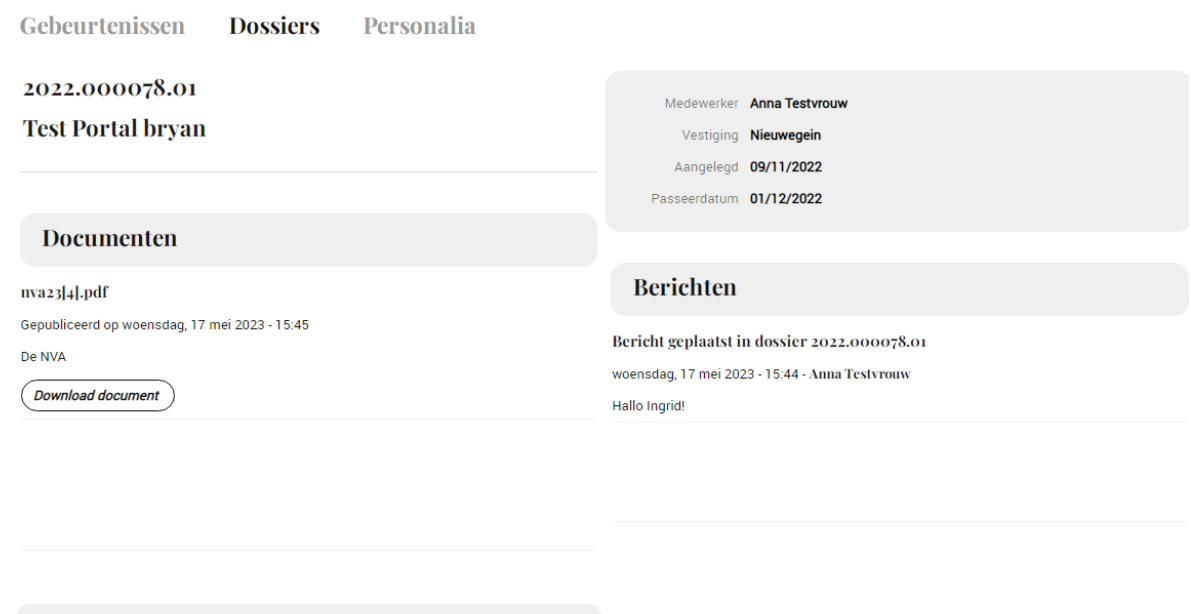

In dit scherm staan bovenaan de algemene gegevens van uw dossier.

### <span id="page-7-0"></span>Inzien van documenten

Uitgevoerde taken

U kunt uw documenten inzien door op 'Download document' te klikken.

### <span id="page-7-1"></span>Inzien van berichten

Geplaatste berichten in uw actieve dossier worden aan de rechterkant weergegeven, zie voorgaande afbeelding.

## <span id="page-7-2"></span>Instellingen wachtwoorden/e-mail

Klik op de knop instellingen rechtsboven in de applicatie:

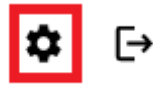

### <span id="page-7-3"></span>Wachtwoord wijzigen

U kunt uw wachtwoord als volgt wijzigen:

- 1. Via knop Instellingen;
- 2. Zet het vinkje aan voor "Wachtwoord wijzigen";
- 3. U vult bij het huidige wachtwoord de lettercombinatie in;
- 4. U vult bij het nieuwe wachtwoord uw gewenste wachtwoord in en herhaalt dit nogmaals;

Het wachtwoord moet aan de volgende eisen voldoen:

- Minstens 8 karakters
- Minstens 1 cijfers
- Minstens 1 hoofdletters
- Minstens 1 speciale karakters (!#\$%&'()\*+,-./:;<=>?@[\]^\_`{|}~)

Klik op Opslaan.

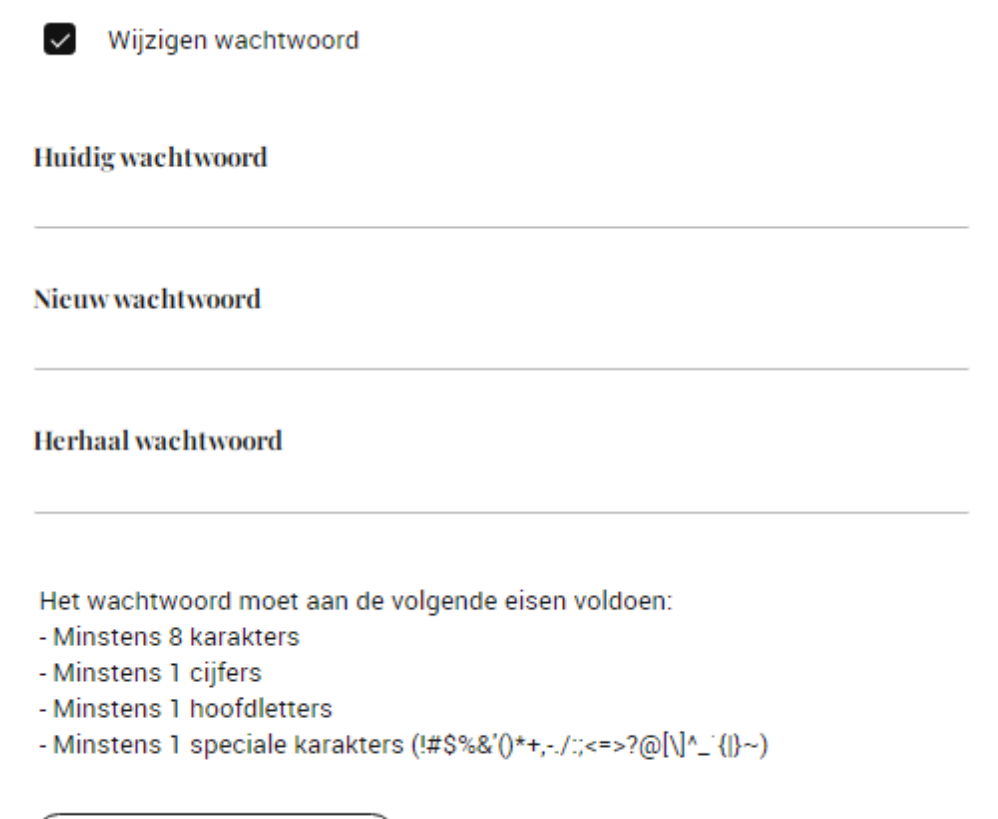

### <span id="page-8-0"></span>Ander e-mailadres

Wilt u een ander e-mailadres gaan gebruiken? Dat kan. Zo wijzigt u uw e-mailadres.

- Via knop Instellingen;

Opslaan

- U vult bij e-mail adres uw nieuwe e-mailadres in;
- Klik op Opslaan.

U krijgt bij het instellen tevens de vraag of u de inlogcode van uw account wilt wijzigen naar uw nieuwe mailadres.

NB. Dit e-mailadres wordt enkel gebruikt voor meldingen van nieuwe post of berichten. Wij versturen nooit concepten of andere persoonlijke informatie naar dit e-mailadres.

Indien u dit e-mailadres ook wilt laten opnemen in ons kaartsysteem, dan vragen wij u ons hiervan op de hoogte te stellen.

## <span id="page-9-0"></span>Uitloggen dossier online

Indien u uw dossier online wil verlaten kunt u uitloggen door boven aan in het scherm, naast uw

naam te klikken op de button  $\Box$ . Alle bestanden blijven bewaard.

Vervolgens komt in het volgende scherm, waarna u opnieuw kunt inloggen:

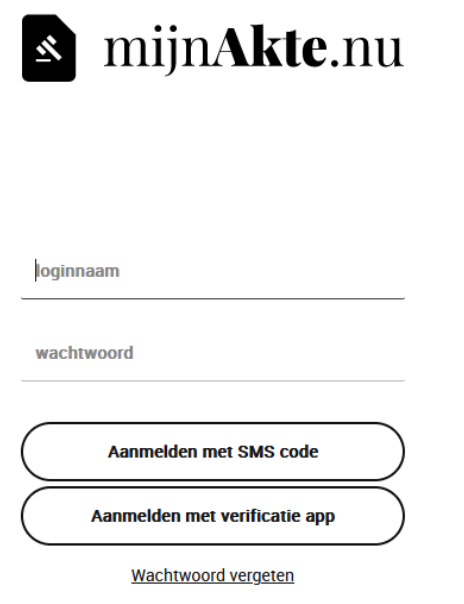

## <span id="page-9-1"></span>Vragen?

Voor alle vragen kunt u e-mailen naar: info@dewoonnotaris.nl, dan nemen wij contact op.